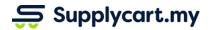

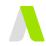

Manual

ADAM-VCO-GUI-PROCURE-v1.1

## **PROCURE**

| Placing Orders on ADAM                                               | Z  |
|----------------------------------------------------------------------|----|
| Placing a new Order via Procure                                      | 2  |
| Orders and Delivery Inquiries                                        | 5  |
| Repeat Your Orders                                                   | 6  |
| Troubleshooting : Unable to Access ADAM Procure                      | 8  |
| Checkout Controls                                                    | 9  |
| Stock On Hand                                                        | 9  |
| Minimum Order Delivery (MOV)                                         | 10 |
| Budgets                                                              | 11 |
| My Orders                                                            | 12 |
| Orders Status                                                        | 12 |
| Cancel Pending Approval Order                                        | 13 |
| Delivery Lead Time Range                                             | 14 |
| Orders With Action Required (GR)                                     | 15 |
| Order Amendment                                                      | 16 |
| Cancel Order                                                         | 17 |
| Reduce Ordered Quantity                                              | 18 |
| Cancel Selected Items                                                | 19 |
| Goods Received                                                       | 20 |
| Good Received (all received with no issues)                          | 20 |
| Good Received (2nd delivery to complete)                             | 22 |
| Goods Received (Issue Reporting)                                     | 24 |
| Orders that Action is required                                       | 24 |
| Issue 1: Entire Order Not Received (remind supplier to deliver ASAP) | 25 |
| Issue 2 : Some items received (incorrect quantity)                   | 26 |
| Issue 3 : Incorrect/ Defect Products Received                        | 27 |
| Issue 4 : Cancellation of the unfulfilled items                      | 28 |
| Download Company Orders CSV                                          | 29 |
| Admin can download orders place in CSV                               | 29 |

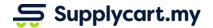

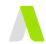

## **Placing Orders on ADAM**

This section will runthrough how orders can be placed on ADAM

## Placing a new Order via Procure

This section will runthrough how to place a new order

Step 1: Under 'Procure', click 'Products'

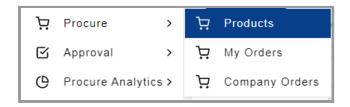

#### **Step 2:** Search the products you want to purchase

You may search by input product name in the search bar, filter products by supplier and procure catalogue or sort product name by alphabetically order.

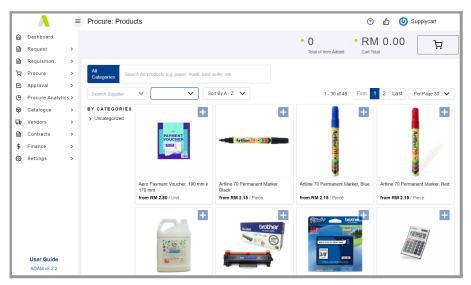

**Note:** If you are unable to find a product, please try different words individually. If you still cannot find it, it may not have been made available to you. Please contact your company Admin

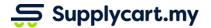

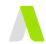

**Step 3:** Click on the products and click '+' to add to cart Click '+' to add the quantity you want to purchase

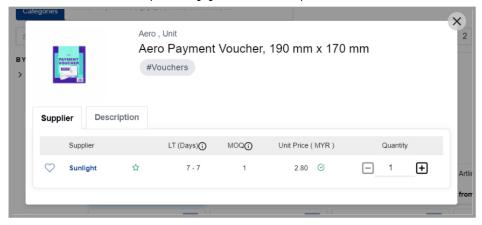

**Note:** If you see N/A on product price or icon next to the price, please contact your company Admin.

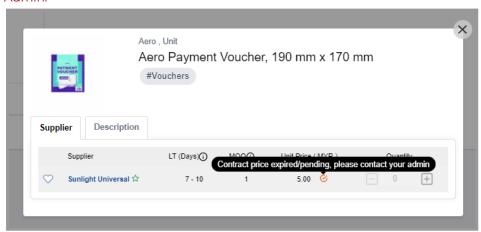

#### Step 4: View products added to cart

Click icon to view products that have been added to your cart

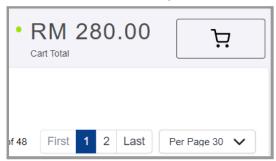

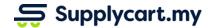

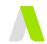

#### Step 5: Check the order details in the cart

Check your products and order details. Click 'Request for Approval' to send your order onwards for approval

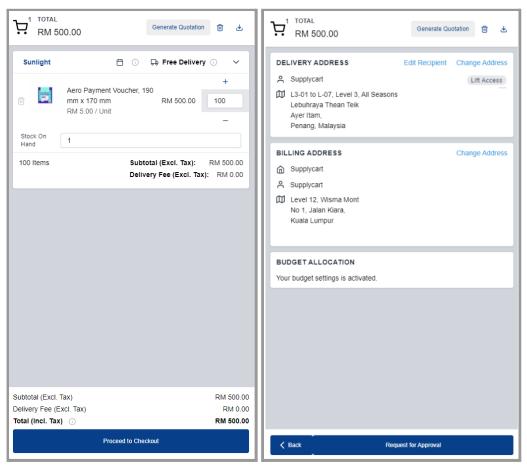

**Note:** If you are unable to proceed during the checkout process (button is disabled with a message), please refer to the Checkout Controls section

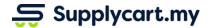

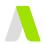

#### Step 6: Order sent for approval

You will receive a system generated email that order has been successfully sent for approval

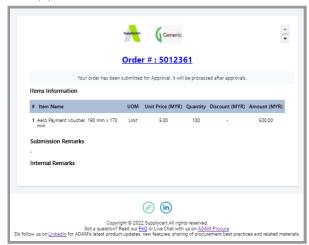

**Note:** This order has not been placed with the vendor yet. It will only be done upon full approvals. See next Step.

## Final Step 7: Approved orders - Order confirmation emailed to vendor & mailing group

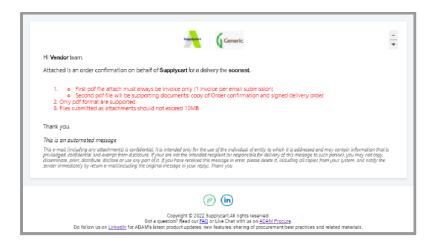

### **Orders and Delivery Inquiries**

Please reach out directly to the vendor or your company procurement team (depending on your organisation instruction) for any inquiries in regards to orders and delivery.

Supplycart LIVECHAT is purely for platform technical assistance.

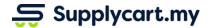

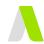

## **Repeat Your Orders**

This section will runthrough how to repeat your previous order

Step 1: Under 'Procure', click 'My Orders'

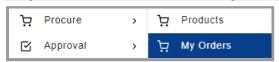

**Step 2:** Search & select the order you want to repeat Click on the 'Order No' or 'View' to go to order details

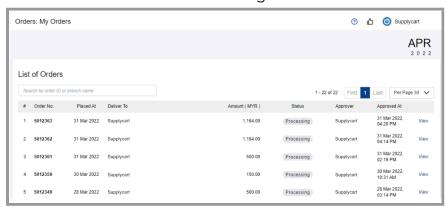

Step 3: Click 'Repeat Order' to add all products of this order into cart

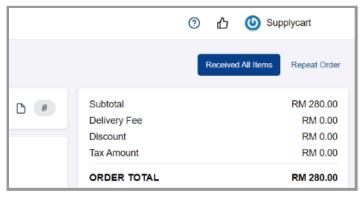

Note: This action will replace your checkout cart with products under this order

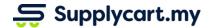

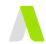

Step 4: Click 'OK' to confirm

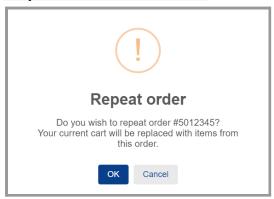

Note: New order will automatically update with latest contract pricing.

#### Step 5: Check the order details in the cart

Check your products and order details. Click 'Request for Approval' to send your order onwards for approval

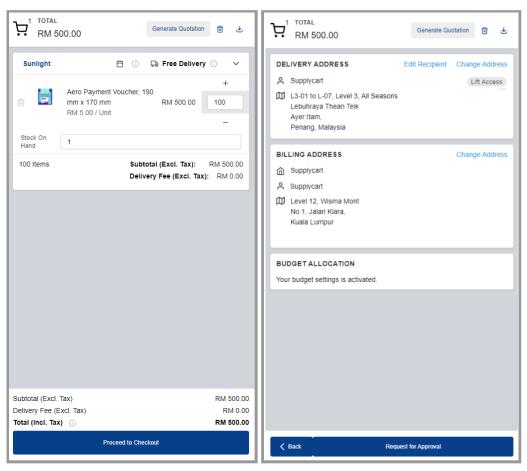

**Note:** If you are unable to proceed during the checkout process (button is disabled with a message), please refer to the Checkout Controls section

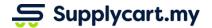

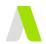

## **Troubleshooting: Unable to Access ADAM Procure**

You organisation has configured such that you are required to GR your previous order before able to place a new order, if you receive the 'Action Required' message about Order Pending Goods Received (GR),

**Step 1:** Click 'OK' on the pop up 'Action Required' dialog box You will be directed to list of orders pending for GR

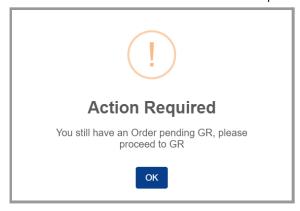

Step 2: Click on the 'Delivery Ref.' or 'View' to go to order details

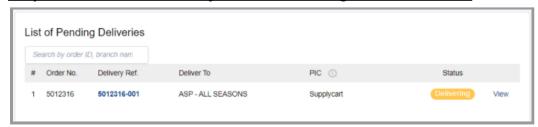

Please refer to the 'Goods Received and Issues Reporting' section below on how to perform GR

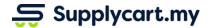

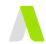

### **Checkout Controls**

This section highlight the controls on checkout cart before you order can be submitted for approval

#### Stock On Hand

You are required to input the "Stock On Hand" if you receive this message during checkout

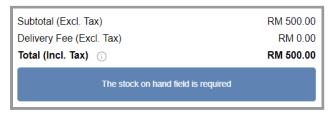

#### Step 1: Input the "Stock On Hand" quantity

Scroll through your checkout cart and identify any blank field for "Stock On Hand"

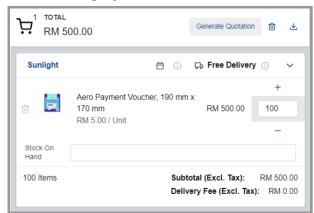

Note: If it is out of stock, please fill in '0'. Leaving it blank will not be valid.

#### **Step 2:** Refresh your checkout cart

If the message still appears after input, please refresh the page by pressing Ctrl+Shift+R (for Windows) or Cmd+Shift+R (for Mac). Then repeat step 1 as above.

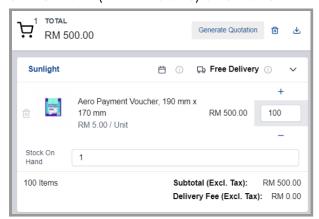

Thereafter, you would be able to submit your order for approval

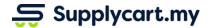

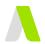

## **Minimum Order Delivery (MOV)**

You are required to submit order above vendors' MOV if you receive this message during checkout

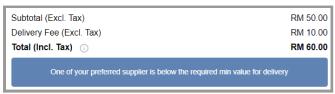

#### Step 1: Check respective vendors' MOV

Scroll through your checkout cart and mouse over to the "i" icon. 'Delivery Charges' will appear if your order is below MOV.

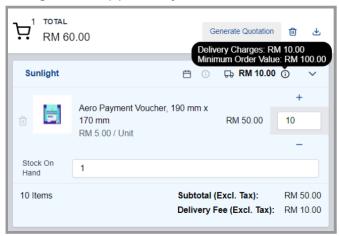

#### **Step 2: Increase order quantity**

You are then required to add quantity to pass vendors' MOV. 'Free Delivery' will appear if your order is above MOV.

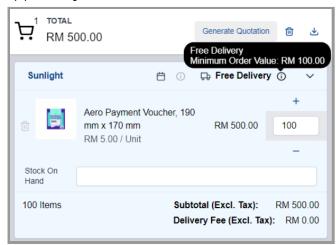

Thereafter, you would be able to submit your order for approval

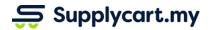

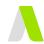

## **Budgets**

If you do not have enough allocated budget, you will not be able to proceed.

Please contact your company admin if you receive this message during checkout

| BUDGET AL     | LOCATION                                                    |
|---------------|-------------------------------------------------------------|
| Your budget   | settings is activated.                                      |
|               |                                                             |
|               |                                                             |
|               |                                                             |
|               |                                                             |
|               |                                                             |
| <b>♦</b> Back | 2022-03 has insufficient budget. Please contact your Admin. |

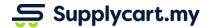

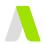

## **My Orders**

This section will runthrough how you are able to self manage your orders

#### **Orders Status**

You may check on your order status by:

#### Step 1: Under 'Procure', click 'My Orders'

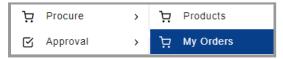

#### Step 2: Checking order status under 'Status' column

You may search orders by input order number in the search bar

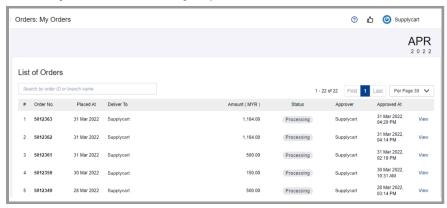

| Order Status       | Definition                                                                                                    |
|--------------------|----------------------------------------------------------------------------------------------------|
| Pending Approval   | Order has been sent for approval(s) and is awaiting for full approvals                                                                  |
| Cancelled          | Orders was cancelled by you before it was fully approved OR Orders has been cancelled by you (during GR)                                |
| Rejected           | Order has been rejected by your approver(s)                                                                                             |
| Ready For Shipment | Order fully approved and order confirmation emailed to vendor(s) for them to prepare for delivery. This is before the Min Delivery Date |
| Delivering         | Vendor(s) should be delivering your orders based on pre-agreed delivery lead time range (Between Min & Max)                             |
| Complete           | Orders has been GR by you in acknowledging all products received without issues                                                         |

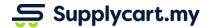

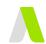

## **Cancel Pending Approval Order**

This section will runthrough how you can cancel orders before it has been approved

**Note:** Any approved orders cannot be cancelled anymore. Instead, you are required to perform GR and proceed with cancelling orders. Please refer to the section below 'Goods Received and Issues Reporting' for GR

#### Step 1: Under 'Procure', click 'My Orders'

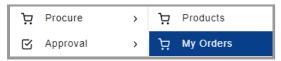

## **Step 2:** Select any 'Pending Approval' order you want to cancel Click on the 'Order No' or 'View' to go to order details

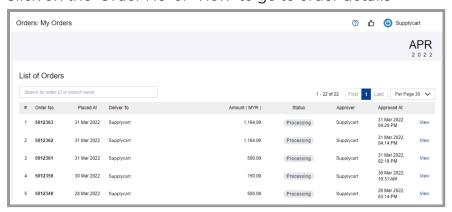

#### Step 3: Click 'Cancel Order'

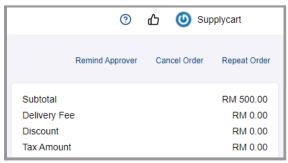

Step 4: Click 'OK' to confirm order cancellation

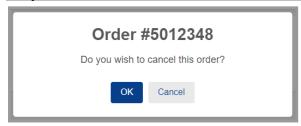

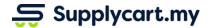

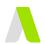

## **Delivery Lead Time Range**

All vendors have been set up by your Administrators to have a pre-agreed a delivery lead time range (min & max days), and the expected delivery date range can be seen with the following steps:

Step 1: Under 'Procure', click 'My Orders'

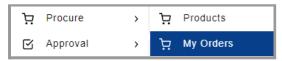

**Step 2:** Search & select the order you want to check for delivery lead time Click on the 'Order No' or 'View' to go to order details

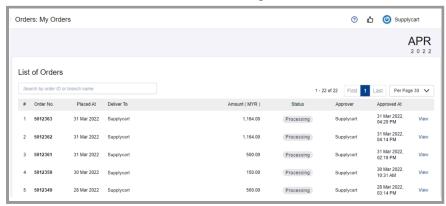

#### Step 3: Refer to the delivery date range

You may refer to the 'Delivery Status' section on the right or alternatively, refer to the date underneath your order number.

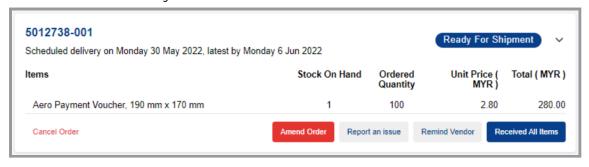

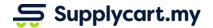

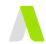

## **Orders With Action Required (GR)**

If activated by your organisation, you may be required to perform GR on orders. View all orders pending your GR action by following steps:

Step 1: Under 'Procure', click 'My Orders'

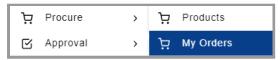

### Step 2: Search for orders pending GR action

Any orders with icon next to order no. is required for your action to perform the GR to either report the issue or acknowledge the order received.

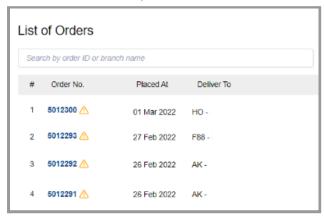

Refer to the 'Goods Received and Issues Reporting' section below on how to perform GR

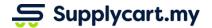

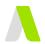

### **Order Amendment**

For situations where the Vendor is unable to fulfil the order as per the order confirmation, the order details can be amended on ADAM. Users and Administrators can amend the order by either Cancelling the entire order or Reducing the order quantity. Follow the steps below to identify the order for amendment.

Note: Orders can't be amended after GR has been performed

## **Step 1:** At the My Orders or Company Orders page, Search & select the order you want to amend

Click on the 'Order No' or 'View' to go to order details

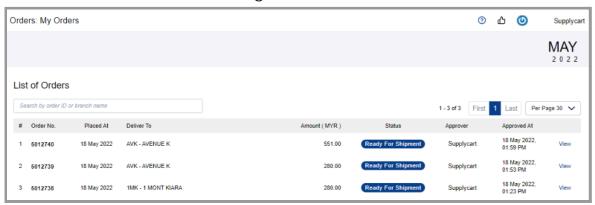

#### Step 2: Search & select which delivery to amend

This is applicable when your 1 order has multiple deliveries based on multiple vendors.

Note: You are only able to amend orders that have not yet had GR performed.

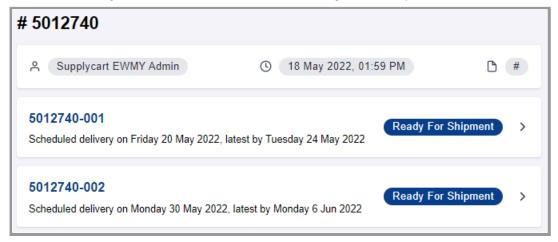

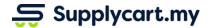

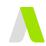

#### **Cancel Order**

This section will runthrough how the approved order can be cancelled on ADAM before delivery.

Step 3: Click 'Cancel Order'

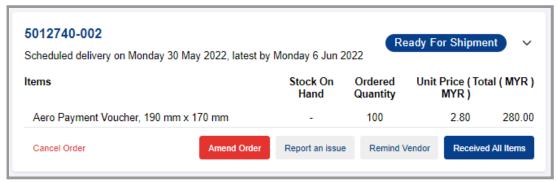

**Step 4:** Click 'Confirm' to proceed with order cancellation

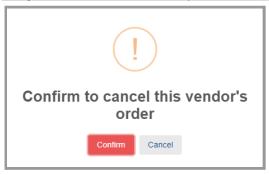

**Note:** Cancellation cannot be undone. You have to submit a new order for approval to proceed with the order.

An email will be sent to the vendor to notify of the cancellation.

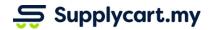

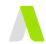

## **Reduce Ordered Quantity**

This section will runthrough how ordered quantity for selected item(s) can be reduced on ADAM before delivery.

Step 3: Click 'Amend Order'

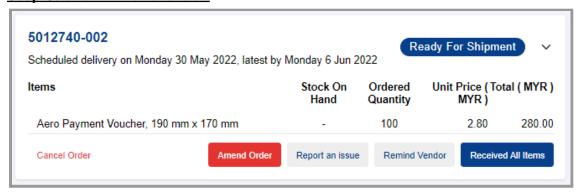

Step 4: Click '-' or input the new ordered quantity

Item(s) with amended quantity will be highlighted in orange colour

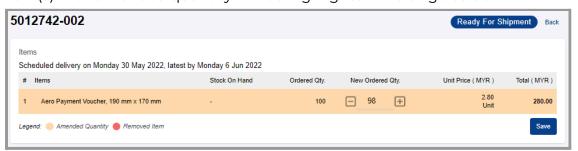

**Note:** New quantity can't be more than the approved ordered quantity. Please cancel the order and submit a new order for approval to proceed with a higher new quantity.

Step 5: Click 'save' and 'Confirm' to complete the amendment

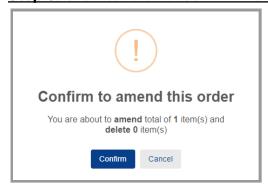

An email with the revised document attached will be sent to the vendor for their processing.

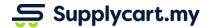

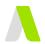

#### **Cancel Selected Items**

This section will runthrough how selected item(s) can be removed from order on ADAM before delivery.

Step 3: Click 'Amend Order'

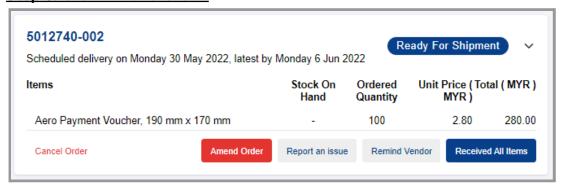

**Step 4:** Click '-' or input '0' as the new ordered quantity to cancel Cancelled items will be highlighted in red colour

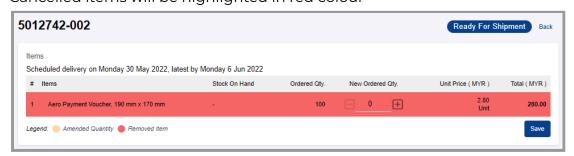

**Note:** Cancellation cannot be undone. You have to submit a new order for approval to proceed with the order.

**Step 5:** Click 'save' and 'Confirm' to complete the cancellation

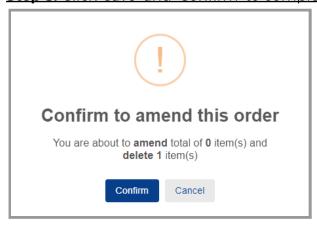

An email with the revised document attached will be sent to the vendor for their processing.

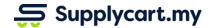

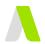

### **Goods Received**

This section will runthrough how you can acknowledge orders received and report order issues via ADAM

# Marking the entire delivery as received (No issues to report)

This section will runthrough how to complete order when orders are fully received without any issue

**Note:** Please ensure order received without issue before performing GR as you will be unable to report any issue on system after completing the order.

#### **Step 1:** Search & select the order you want to perform GR

Click on the 'Order No' or 'View' to go to order details

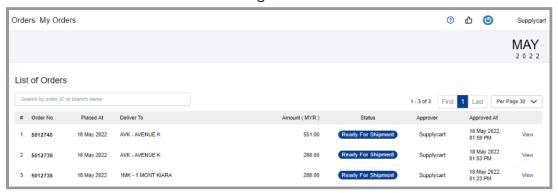

#### Step 2: Search & select which delivery to GR

This is applicable when your 1 order has multiple deliveries based on multiple vendors.

You are able to do GR on orders that are Ready For Shipment / Delivering.

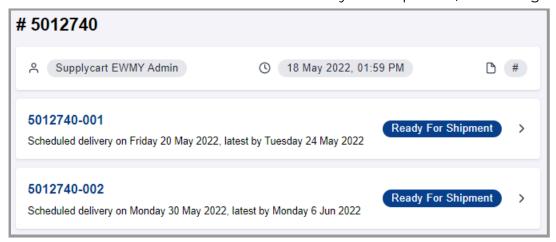

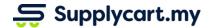

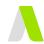

Step 3: Click 'Received All Items' if all items are correctly delivered without issues

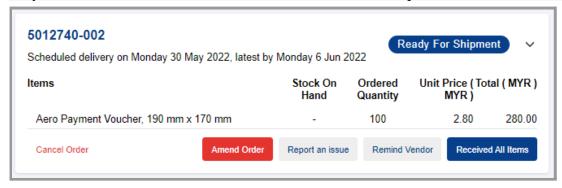

#### Step 4: Select actual delivery date

Click 'Confirm' after you have selected the 'Received Date'

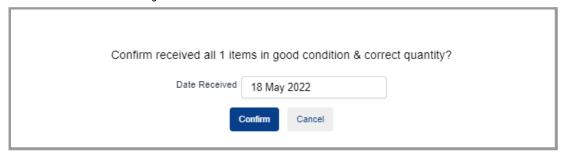

The Order status will now change to 'Complete' after GR is completed with the final date received indicated.

**Note :** The overall order will still indicate as 'Action Required' if any one of the deliveries within are still requiring GR

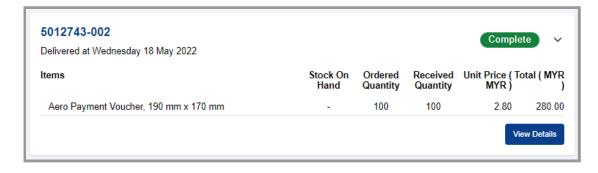

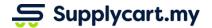

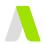

## Good Received (2nd delivery to complete)

This section will runthrough how to complete the order when remaining orders are finally received without any issue.

### **Step 1:** Search & select the order you want to perform GR

Click on the 'Order No' or 'View' to go to order details

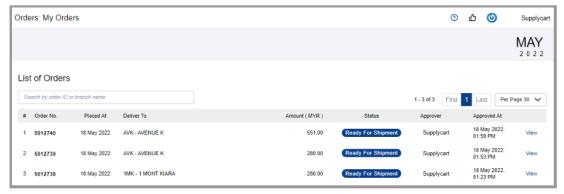

#### Step 2: Search & select which delivery to GR

This is applicable when your 1 order has multiple deliveries based on multiple vendors.

You are able to do GR on orders that are Ready For Shipment / Delivering.

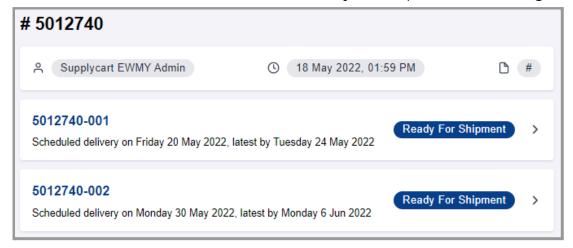

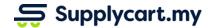

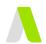

**Step 3:** Click 'Received All Items' if remaining items received without any issues You would be able to see the Issue Reported as you have previously GR-ed

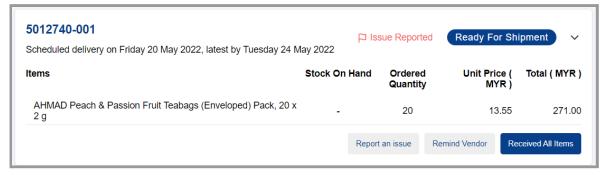

#### Step 4: Select actual delivery date

Click 'Confirm' after you have selected the 'Received Date' for remaining items

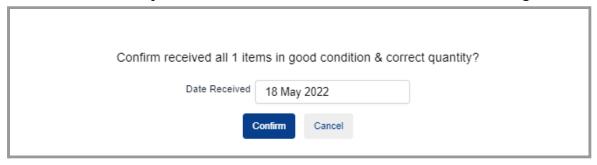

The Order status will now change to 'Complete' after GR is completed with the final date received indicated.

**Note:** The overall order will still indicate as 'Action Required' if any one of the deliveries within are still requiring GR

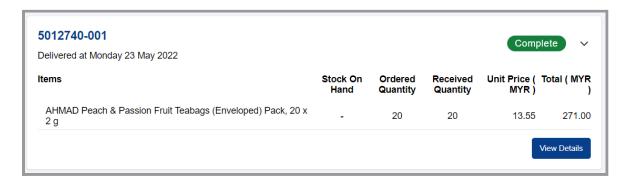

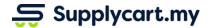

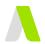

## Goods Received (Incomplete or late Deliveries)

## **Identifying Orders that are Pending Action**

This section will runthrough how to report order issue when orders not fulfilled on time or orders received with issues

**Note:** Please report issue only if you have not received your order passed scheduled delivery lead time

## **Step 1:** Search & select the order you want to perform report order issue Click on the 'Order No' or 'View' to go to order details

Note: For orders that are overdue, they will be marked with a yellow exclamation mark

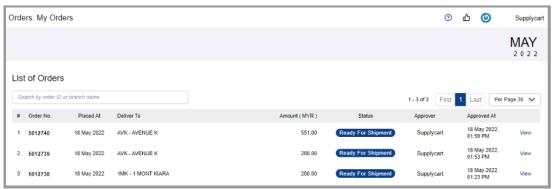

#### Step 2: Search & select which delivery to report

This is applicable when your order are splitted into multiple deliveries based on multiple vendors

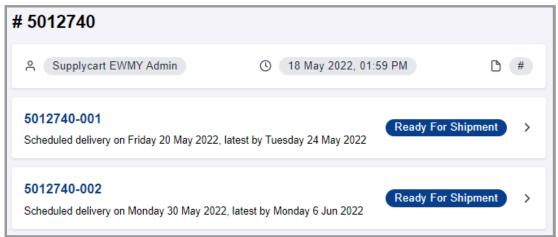

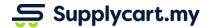

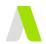

# Issue 1: Entire Order Not Received (remind supplier to deliver ASAP)

This section will runthrough how to report issues when the vendor did not deliver anything at.

#### Step 4: Click "Remind Vendor"

This indicates that no products were received

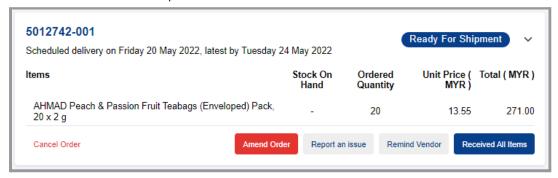

#### Step 5: Input remarks and click 'Remind'

The remarks inputted will be included in the email sent to notify vendors

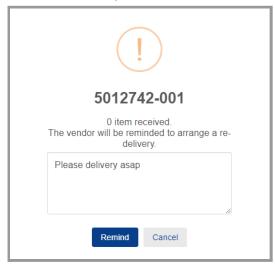

An email will be sent to the vendor urging for prompt delivery

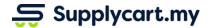

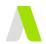

## Issue 2: Some items received (incorrect quantity)

This section will runthrough how to report issue when vendor missed to fulfil certain products from the order

Step 3: Click 'Report an issue'

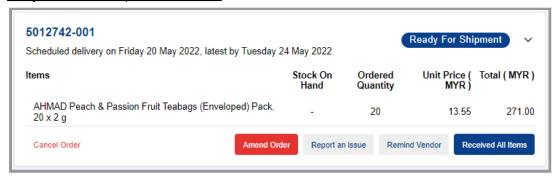

#### Step 4: Input exact quantity received

Under 'Received Qty.' input current quantity that you have received.

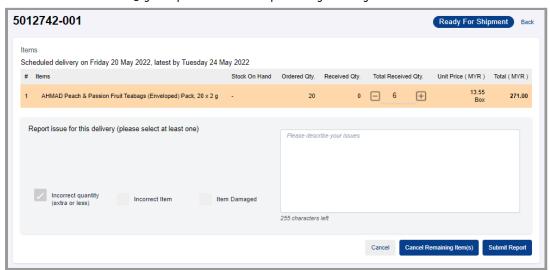

Note: If orders are splitted into multiple deliveries, please only input

'Incorrect quantity (extra or less)' issue will also be auto-selected. You may also input any remarks (if any) to be emailed to the vendor.

An email will be sent to the vendor urging for prompt redelivery

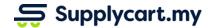

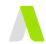

## **Issue 3: Incorrect/ Defective Products Received**

This section will runthrough how to report issue when vendor delivered incorrect products or delivered defective products

Step 3: Click 'Report an issue'

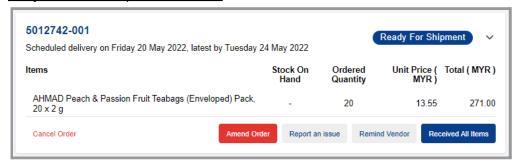

Step 4: Click '-' or input '0' under Received Qtv

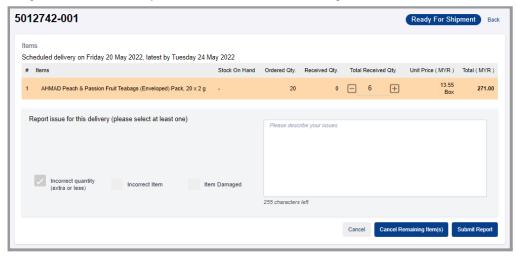

**Step 5:** Select and describe the issues and click 'Submit Report' If the vendor delivered incorrect products, select 'Incorrect Item'. If the vendor delivered defect products, select 'Item Damaged'.

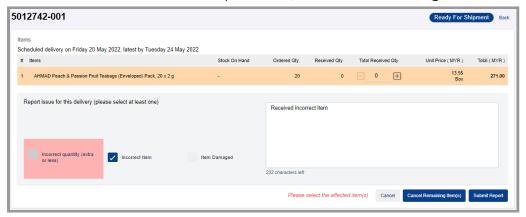

An email will be sent to the vendor urging for prompt redelivery.

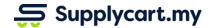

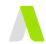

#### Issue 4: Cancellation of the unfulfilled items

This section will runthrough how to cancel the remaining unfulfilled item(s) by the vendor after issue(s) have been reported.

Step 3: Click 'Report an issue'

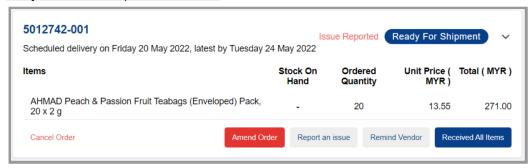

#### Step 4: Click "Cancel Remaining Item(s)"

This indicates either the entire order or partial item(s) were received and all unfulfilled item(s) to be cancelled.

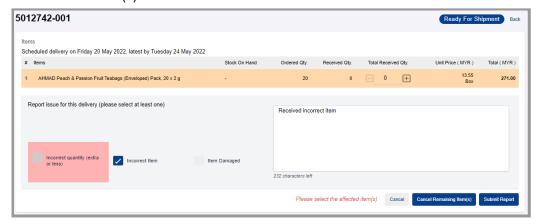

Step 5: Click "Confirm"

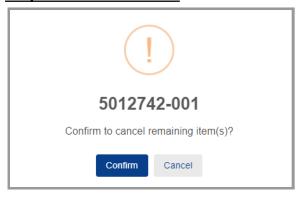

You may also input any remarks (if any) to be emailed to the vendor. An email will be sent to notify the vendor.

**Note:** Cancellation cannot be undone. You have to submit a new order for approval to proceed..

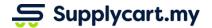

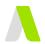

## **Download Company Orders CSV**

## Admin can download orders place in CSV

This section will runthrough how to search and filter orders and download as CSV

Step 1: Under 'Procure', click 'Company Orders'

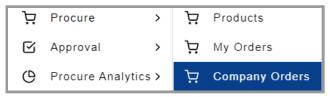

#### Step 2: Search or filter the orders to download

You may search by input order no, delivery location or user's name in the search bar, filter products by order status and order placed date range

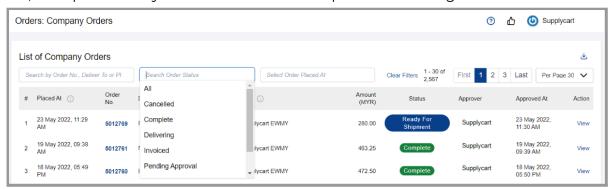

## Step 3: Click the ' 4 button

The CSV will be save to your computer

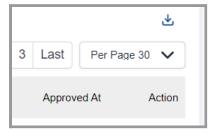